## SUMMARY

This job aid outlines the process and workflow of loading a Request Compensation Change action in Workday.

## REQUEST COMPENSATION CHANGE

- 1. In the Workday search bar, type the Worker's name and select the Worker.
- 2. Click the Action icon; hover over Compensation, then click on Request Compensation Change.
- 3. Add the correct Effective Date. The Use Next Pay Period check box will automatically populate based on the transaction effective date that is entered. Confirm Worker's name has populated. Then click OK.
- 4. Effective Date & Reason: Effective Date should automatically populate. Select the appropriate Reason for the Request Compensation Change action. Below is a chart that lists each Reason and when it should be used.

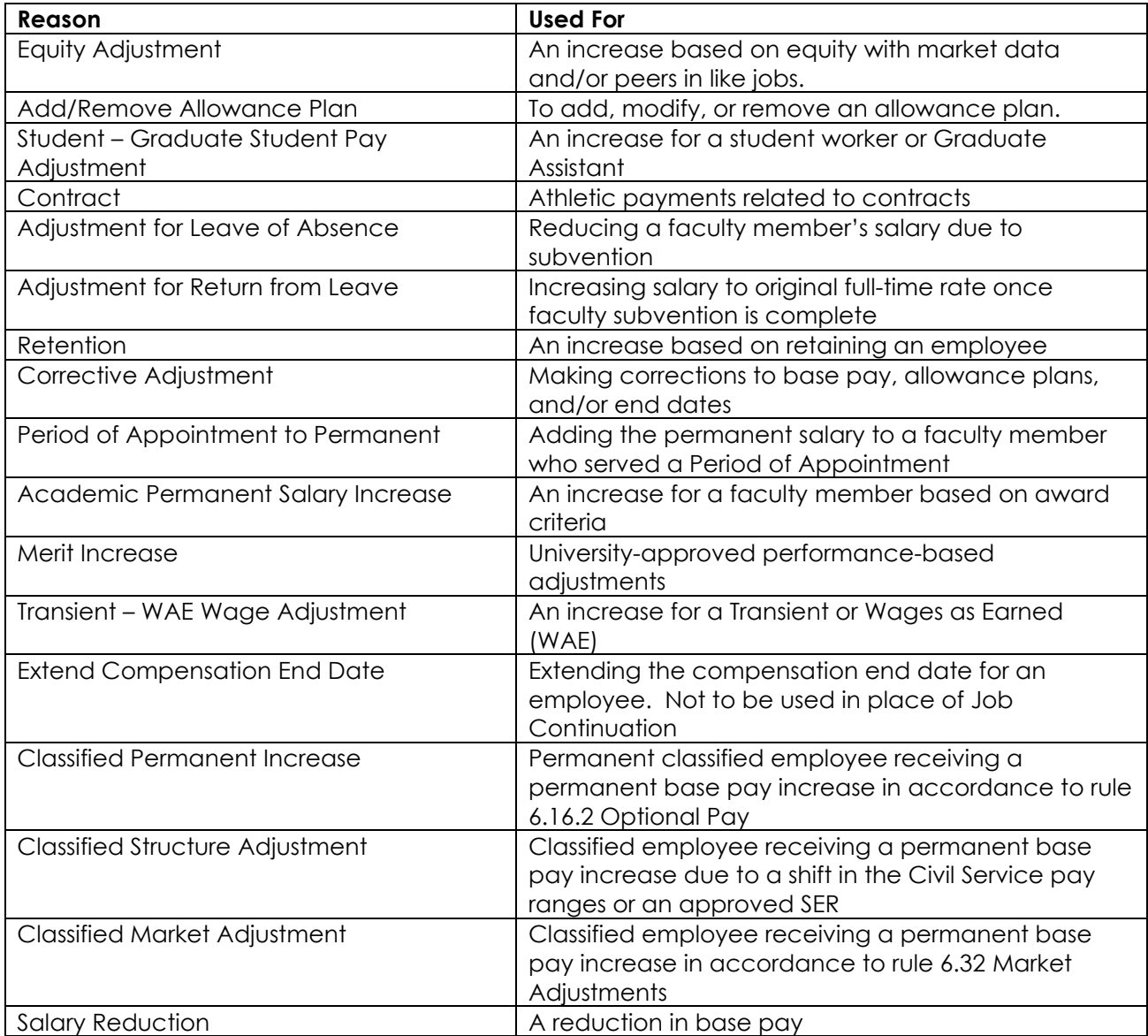

- 5. Employee Visibility Date: If you did not want the employee to see the transaction until a certain date, you would enter a date here. If no date is entered, the employee will see it on the effective date.
- 6. You can now make changes to the Salary, Hourly, or Allowance section as appropriate.
	- a. Salary: Make changes to this section if needed. If an end date is needed, click on the Additional Details section to add the Actual End Date.
	- b. Hourly: Make changes to this section if needed. If an end date is needed, click on the Additional Details section to add the Actual End Date.
	- c. Allowance: Add, modify, or remove an allowance plan if needed. Please refer to the Allowance Plans Crosswalk Job Aid for more information regarding each allowance plan type and required attachments.
- 7. Enter any comments and attachments.
- 8. Click Submit.

## WORKDAY WORKFLOW

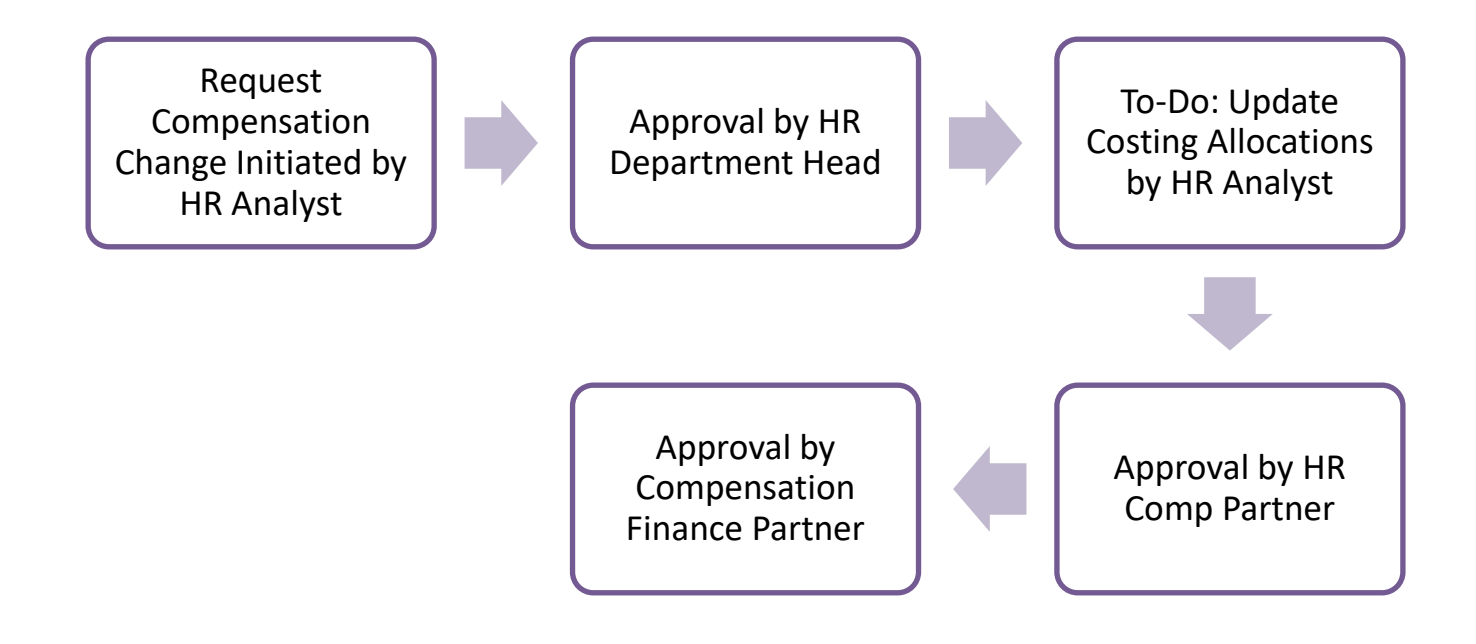